## **ANEXO 02**

## **EMPRESA SOCIAL DEL ESTADO POPAYAN ESE**

# **MANUAL USO BÁSICO DE LA APLICACIÓN WEB**

## **"SISTEMA PARA REGISTRO Y ASIGNACIÓN DE CITAS"**

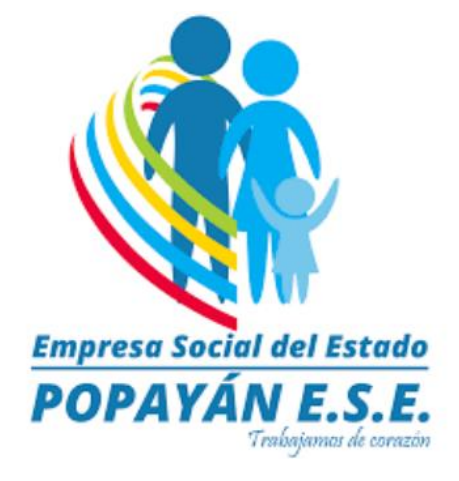

### **ÍNDICE DE CONTENIDOS**

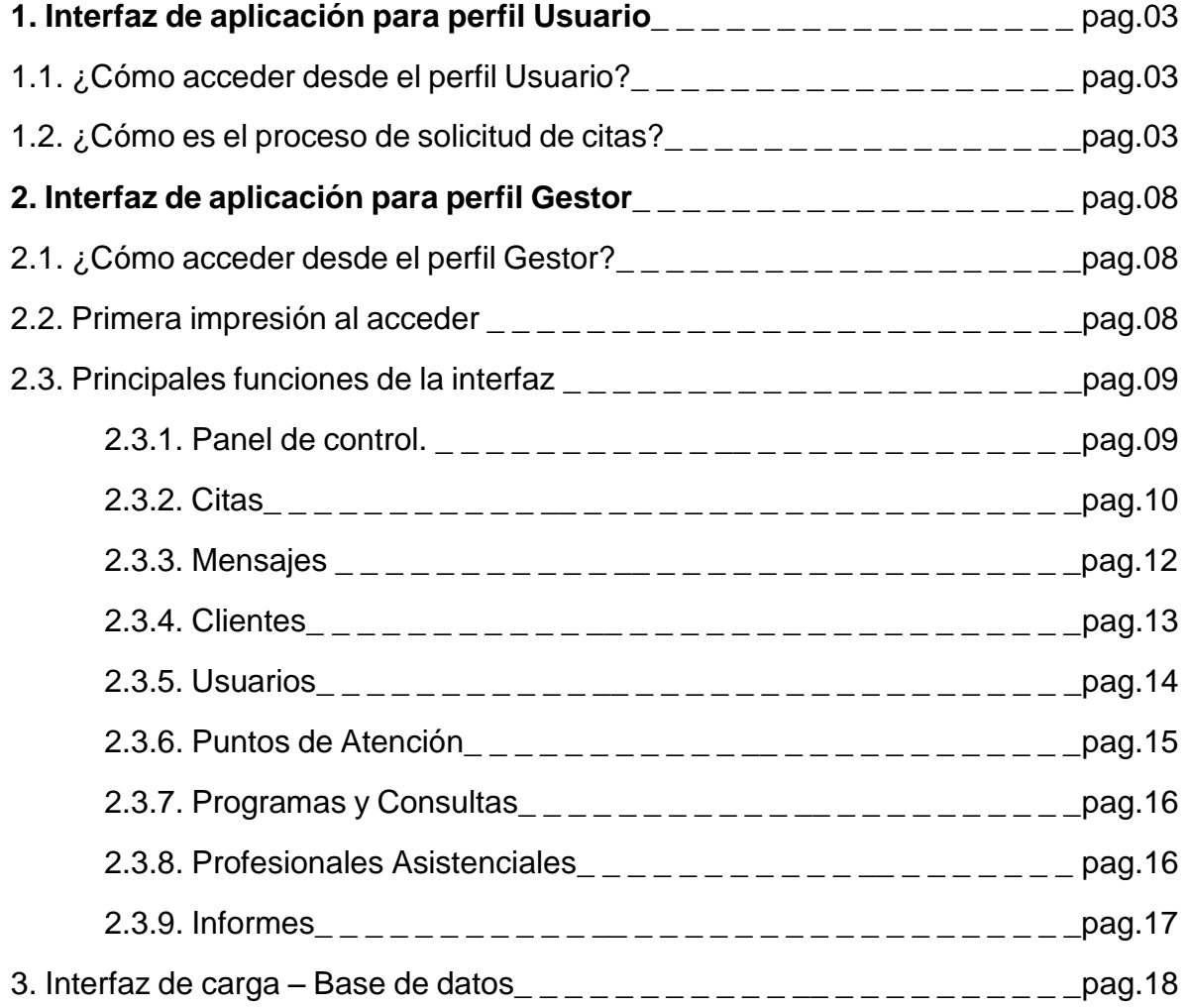

#### **1. Interfaz de aplicación para perfil Usuario**

1.1. ¿Como acceder desde el perfil Usuario?.

Para acceder a esta aplicación solo debe dirigirse a www.esepopayan.gov.co desde el navegador web y seleccionar la opción del menú "Agende su cita":

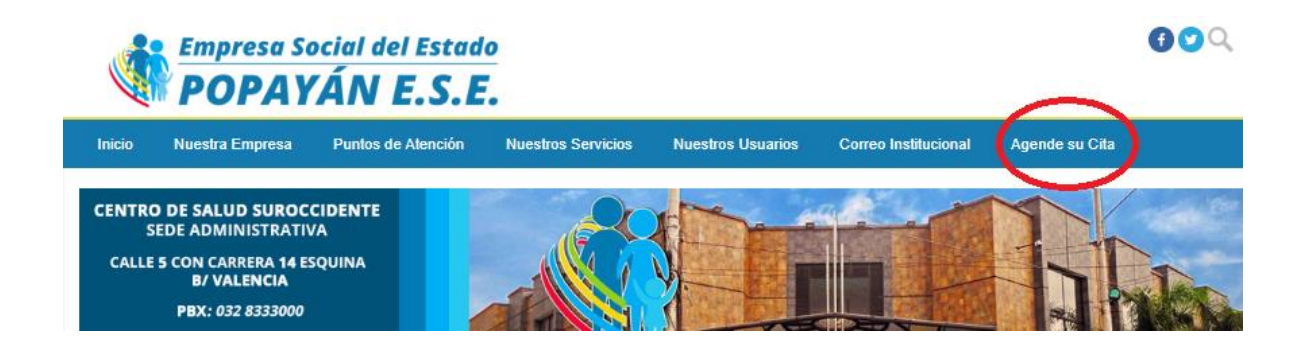

1.2. ¿Como es el proceso de solicitud de citas?.

A continuación se completa el siguiente formulario:

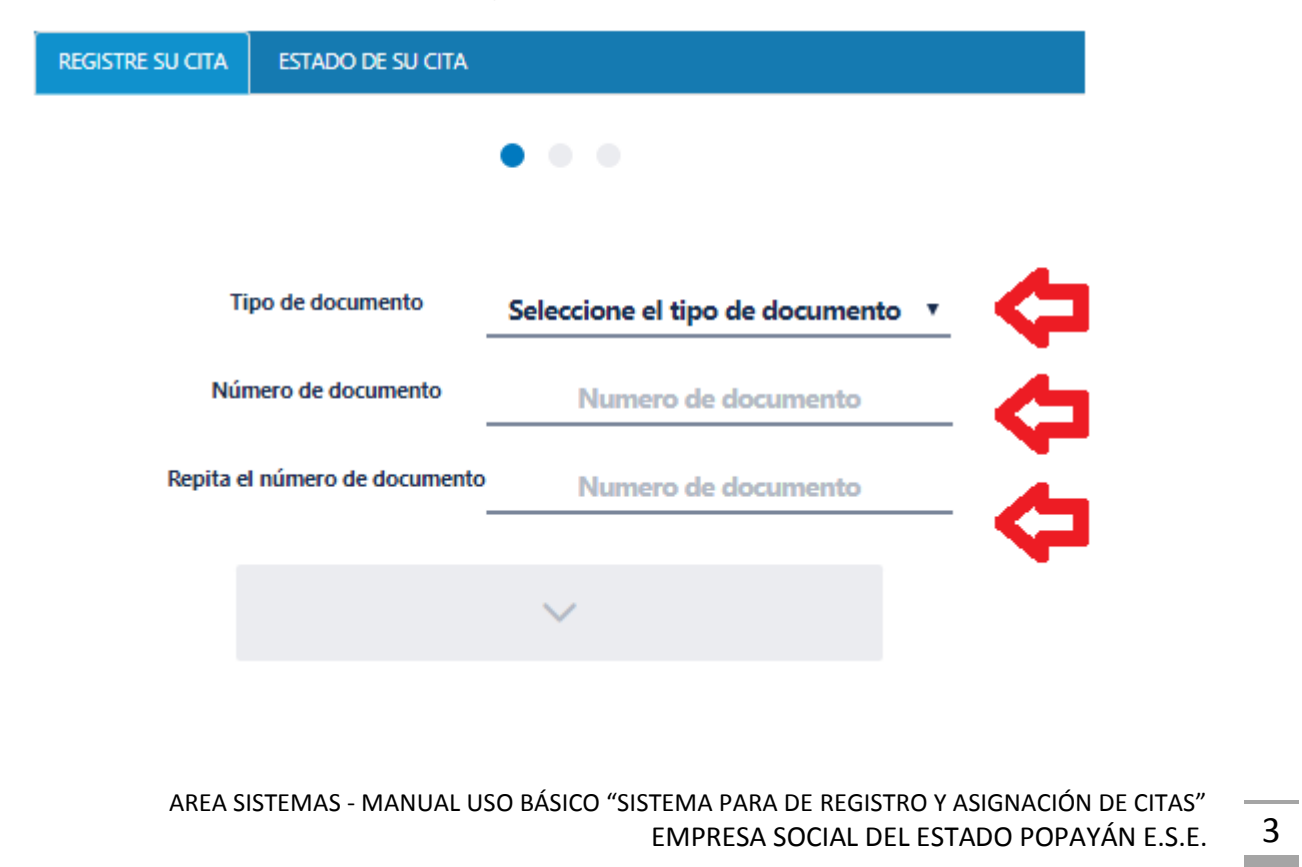

Se procede a validar el documento, para confirmar que el usuario se encuentre registrado en el sistema, luego selecciona la opción del punto de atención donde el usuario usualmente solicita su cita y es atendido.

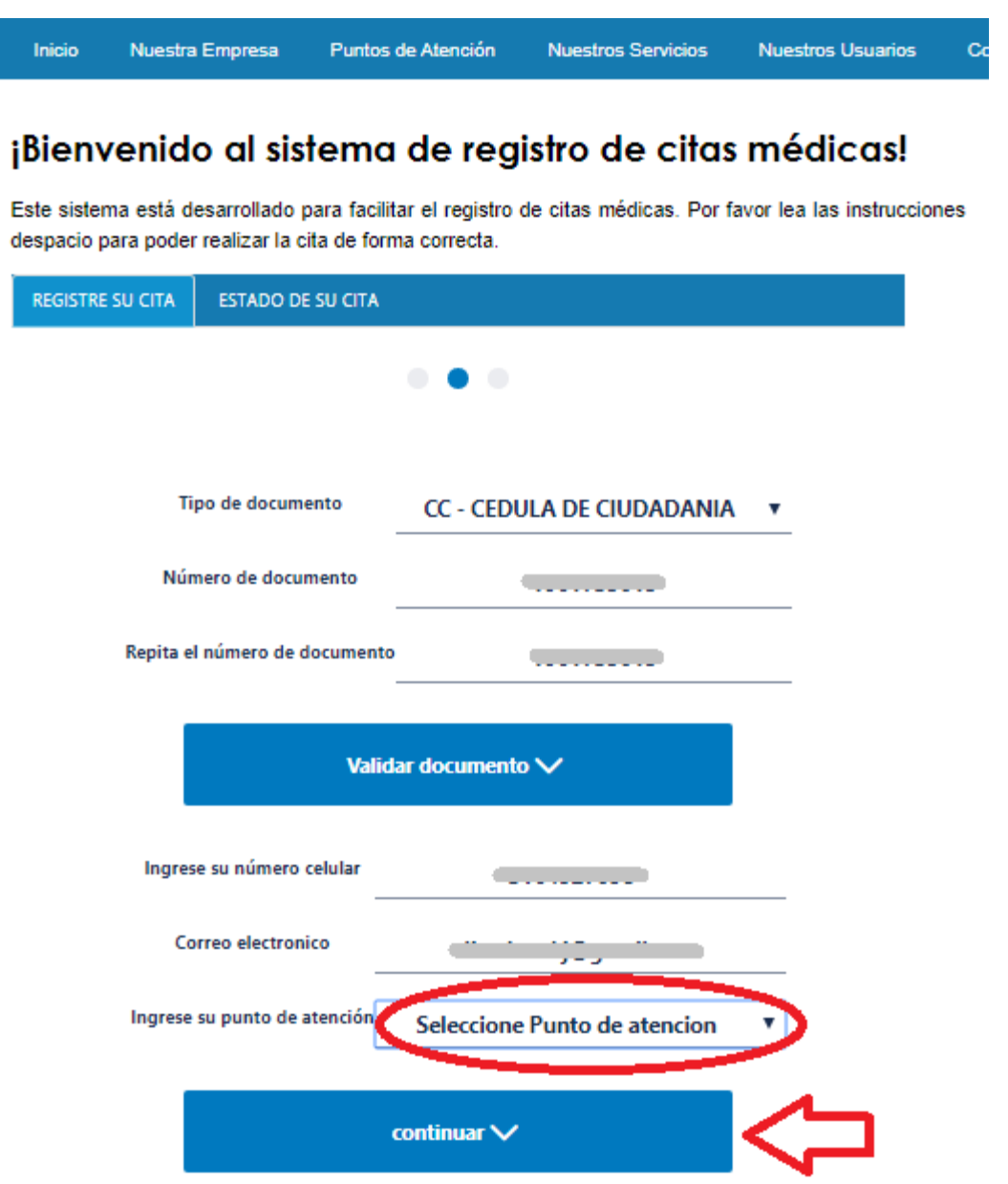

A continuación, se escoge la opción de tipo de consulta, se ingresa el motivo de consulta (Texto) y se escoge la fecha en que se desea agendar la cita, teniendo en cuenta que los días habilitados según la fecha, aparecerán en color blanco.

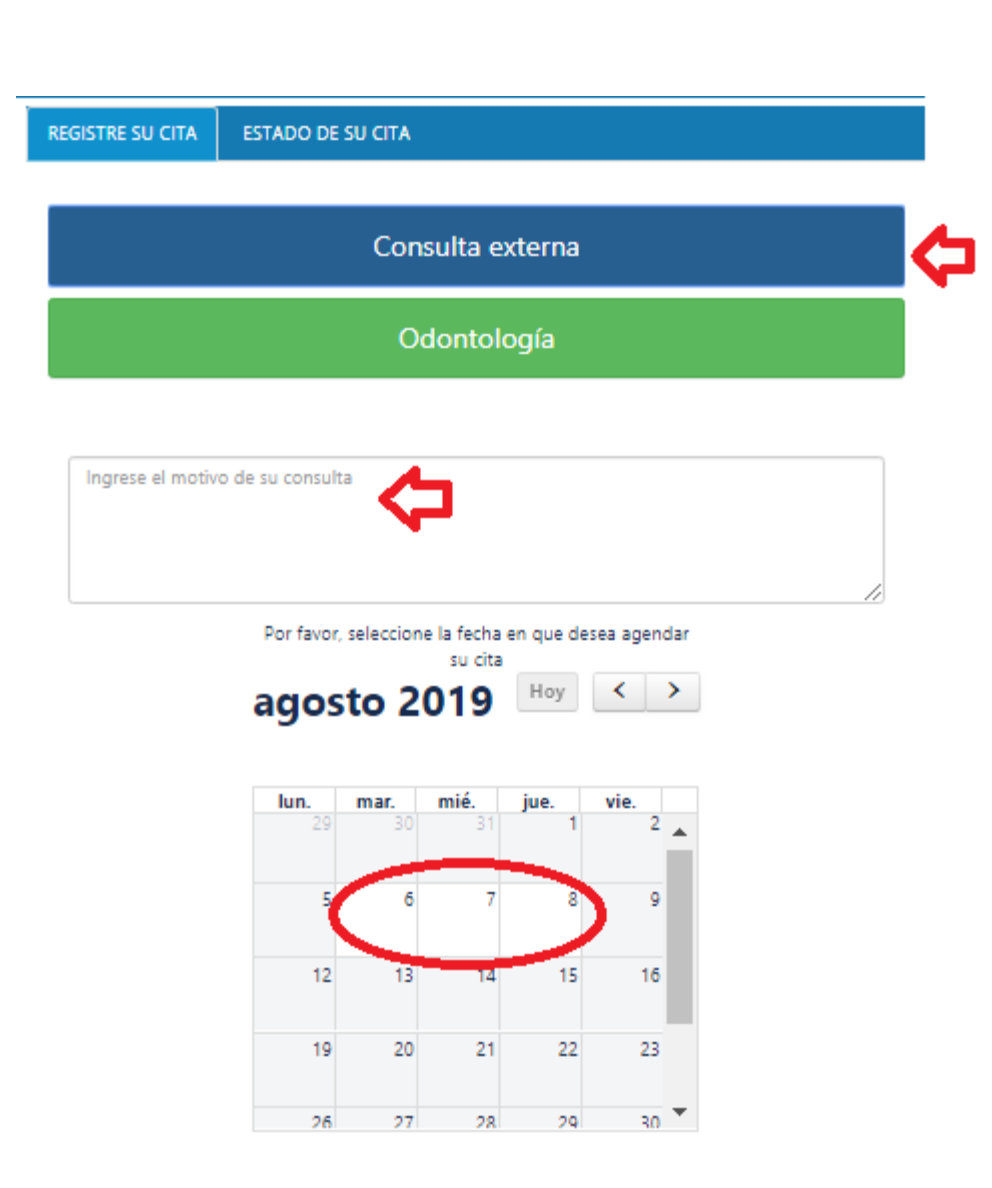

Una vez seleccionada la fecha, se muestra una ventana emergente para verificar los datos proporcionados por el usuario:

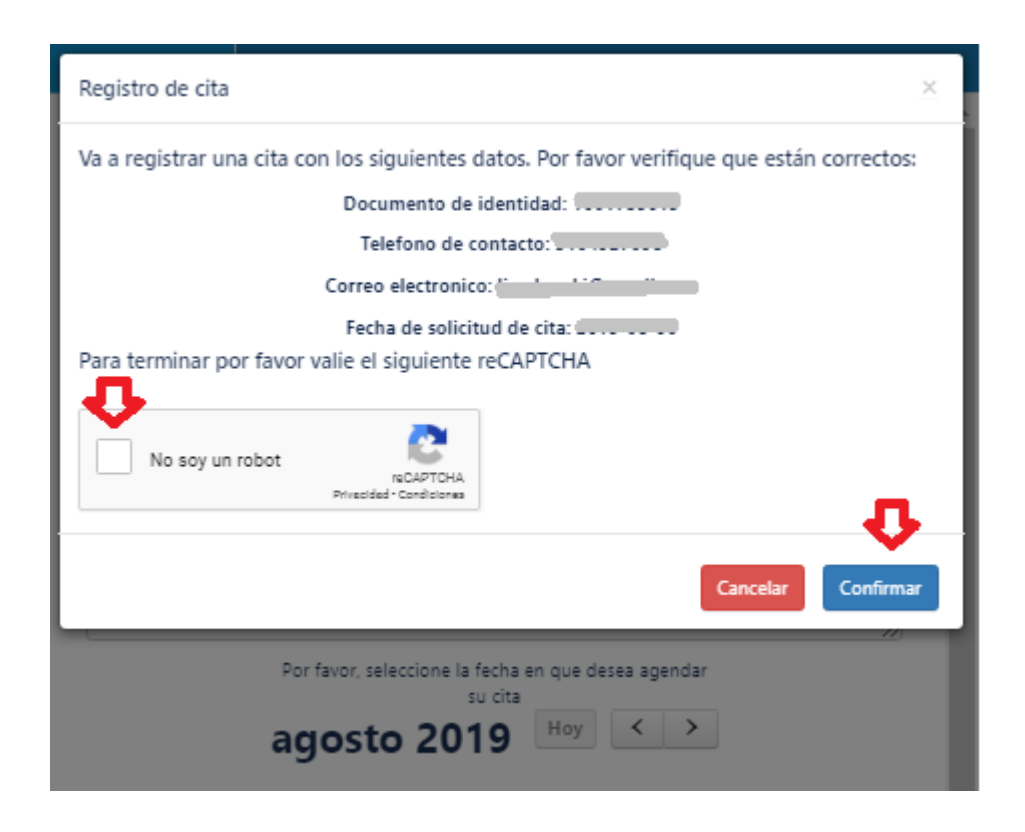

A cada usuario se le genera un código referente al radicado de solicitud de su cita:

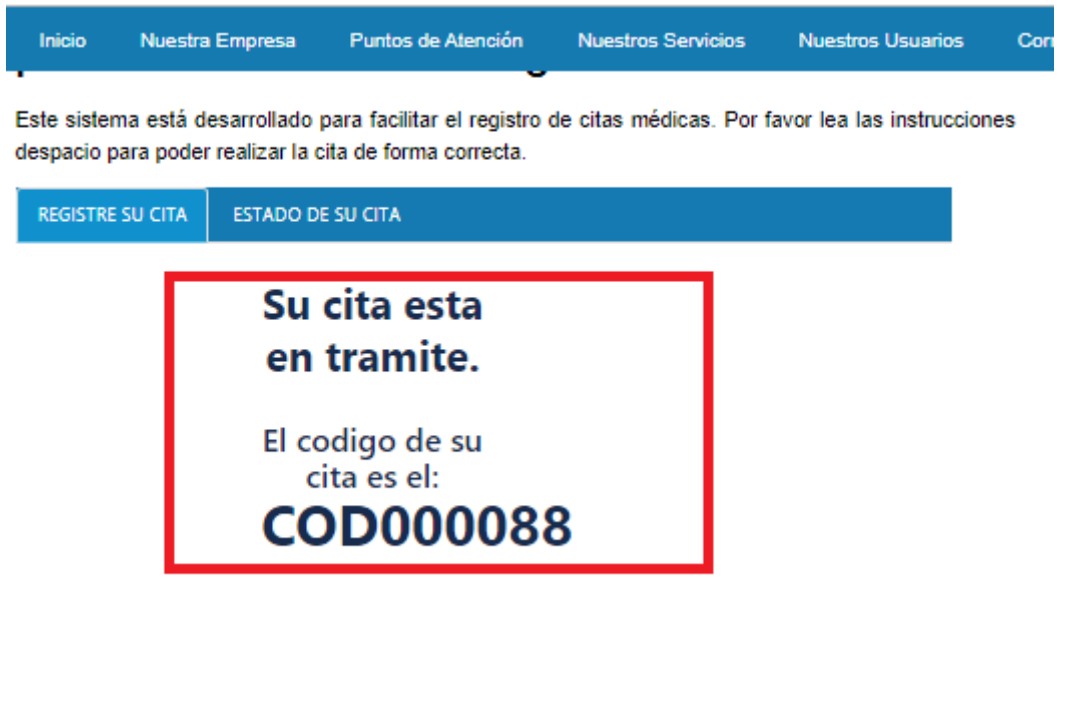

Por último, con el código generado en la solicitud, el usuario podrá hacer seguimiento al estado de su cita, y obtener información de la hora, fecha, punto de atención y profesional asistencial asignado:

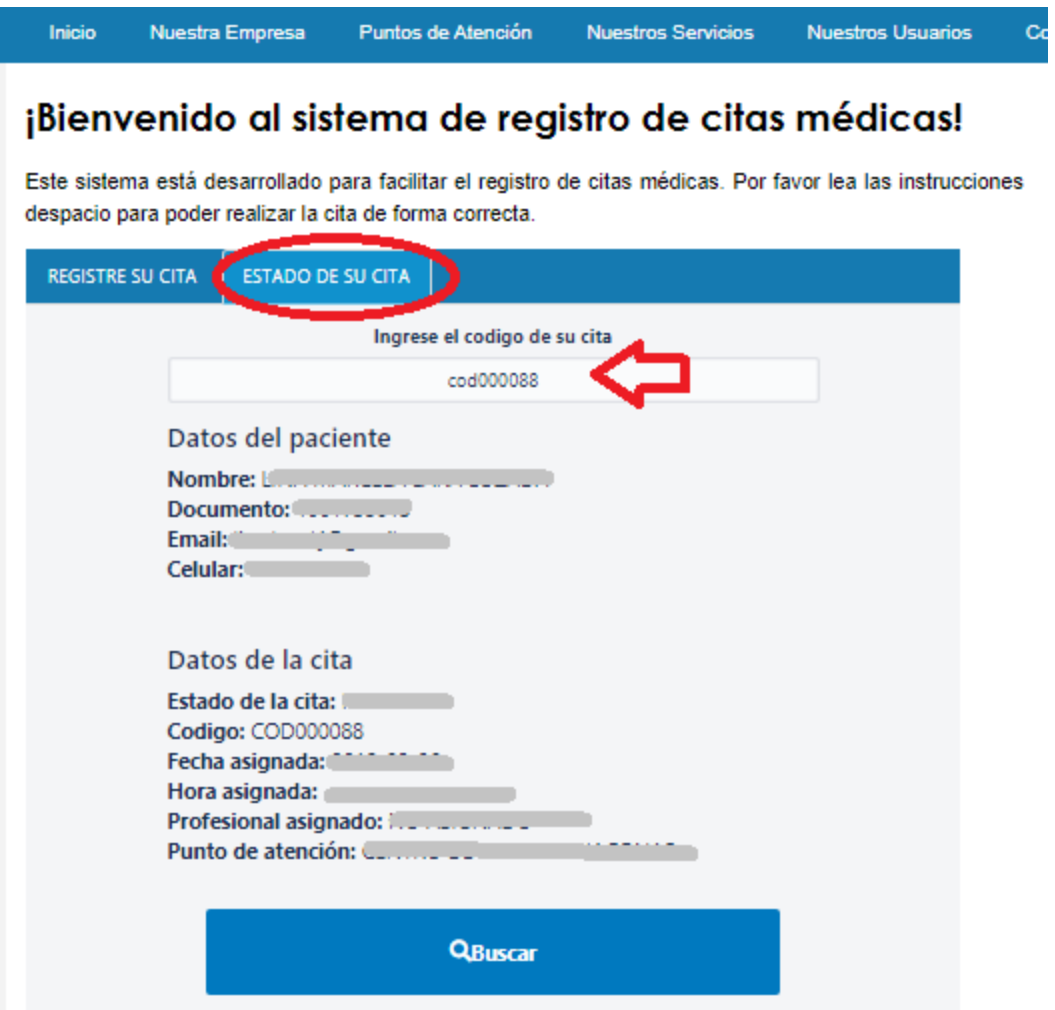

#### **2. Interfaz de aplicación para perfil Gestor**

2.1. ¿Como acceder desde el perfil Gestor?

Para acceder a esta aplicación solo debe dirigirrse a citas.esepopayan.gov.co/login desde el navegador web y proceder ingresando los datos de Usuario y Contraseña, brindados por el administrador del sistema":

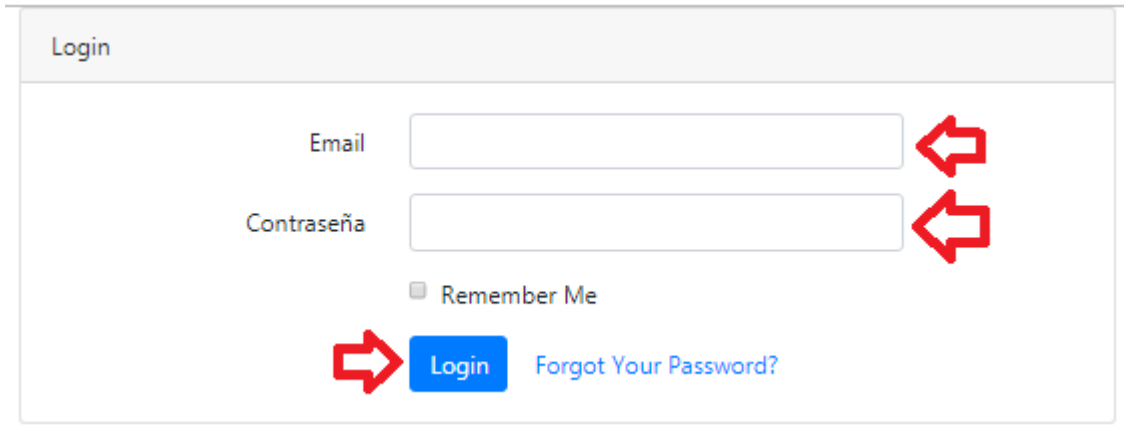

#### 2.2. Primera impresión al acceder

Se implementaron tres roles distintos para gestionar la asignación de citas, rol Administrador, Supervisor y Facturador.

La interfaz de gestor desde el rol Administrador, se puede observar a continuación:

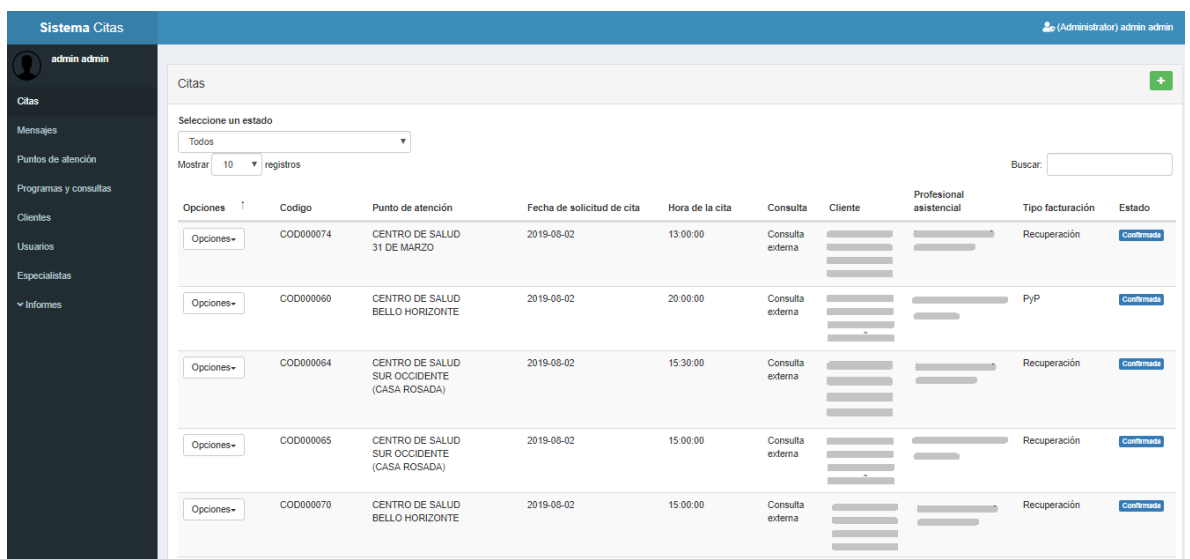

#### 2.3. Principales funciones de la interfaz

Esta interfaz tiene como objetivo principal, el registrar y agendar las citas solicitadas por los usuarios, además de permitir realizar un seguimiento al estado de las citas y enviar mensajes de confirmación, vía correo electrónico o SMS.

Dentro de sus funciones también están disponibles, el generar informes en archivos Excel (.xlsx) clasificados por puntos de atención, y el control de solicitudes de citas diarias por puntos de atención. Entre otros.

#### 2.3.1. Panel de control.

Existen tres tipos de gestores, el administrador, el supervisor y el facturador. Cada rol implementa un menú distinto en su panel de control, de acuerdo a sus funciones:

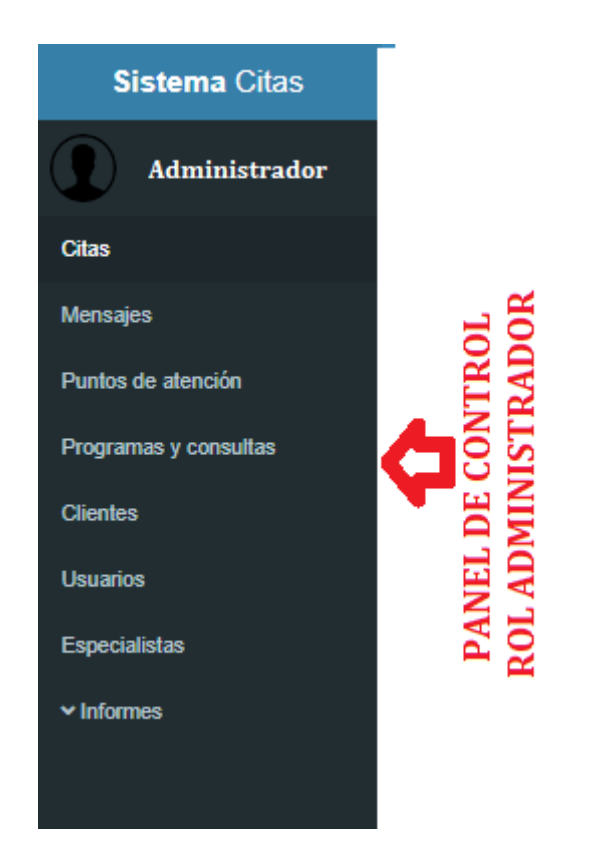

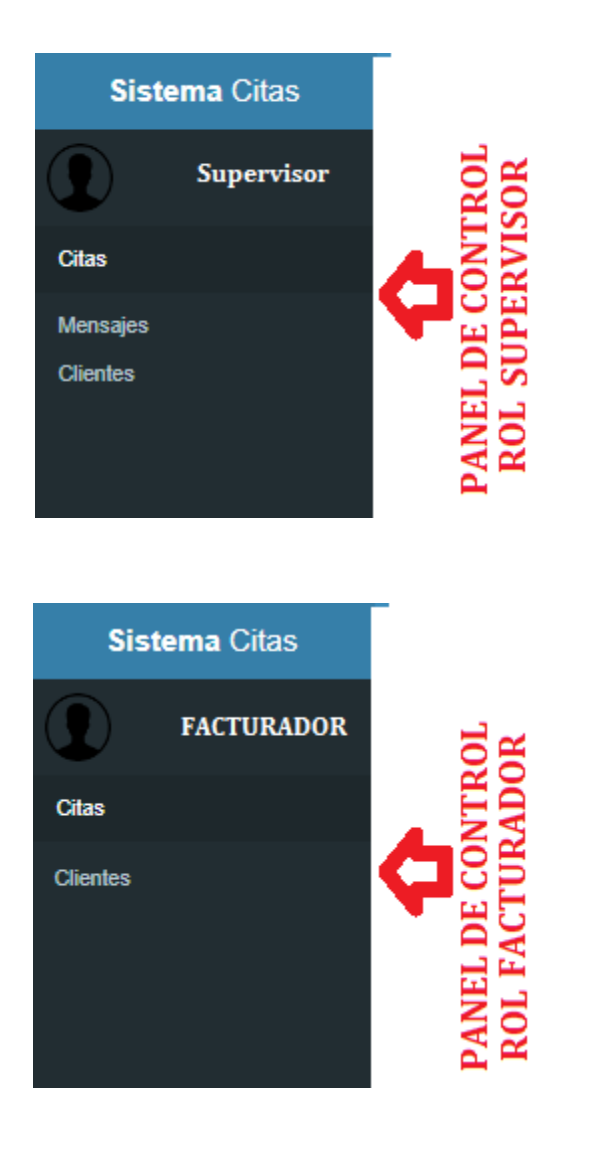

#### 2.3.2. Citas

Las citas podrán clasificarse por estados, "Todas", "Pendientes", "Canceladas", "Confirmadas" y "rechazadas":

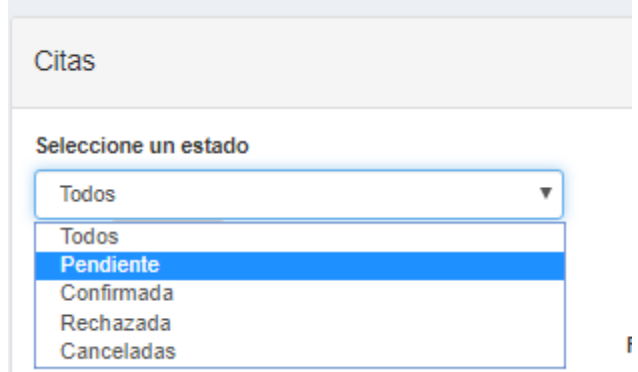

A continuación un ejemplo de las citas clasificadas por estado:

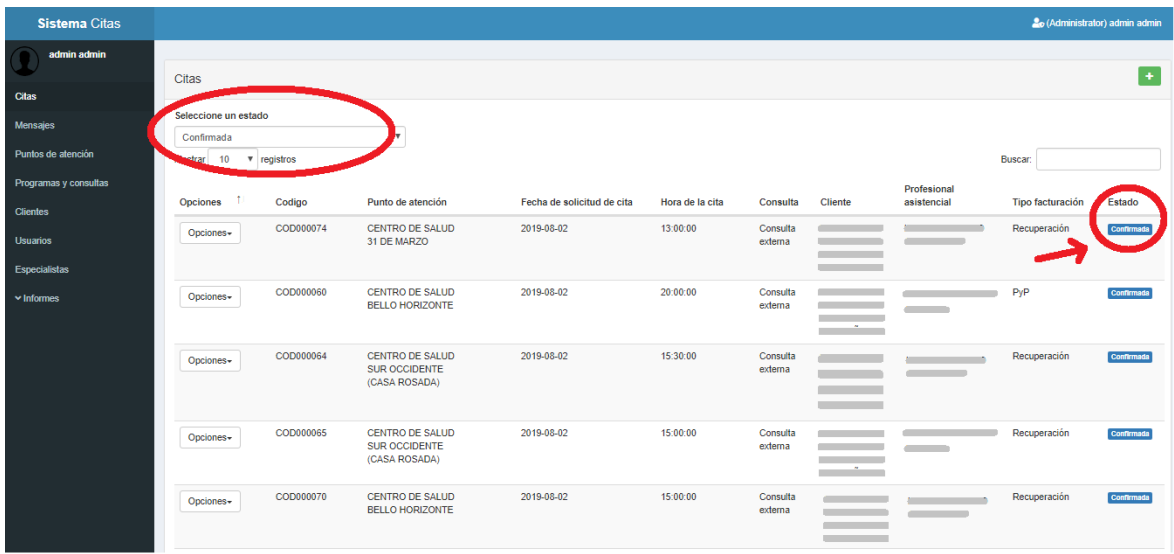

En la tabla de citas, al hacer click en "OPCIONES" se encuentra la opción "ASIGNAR CITA":

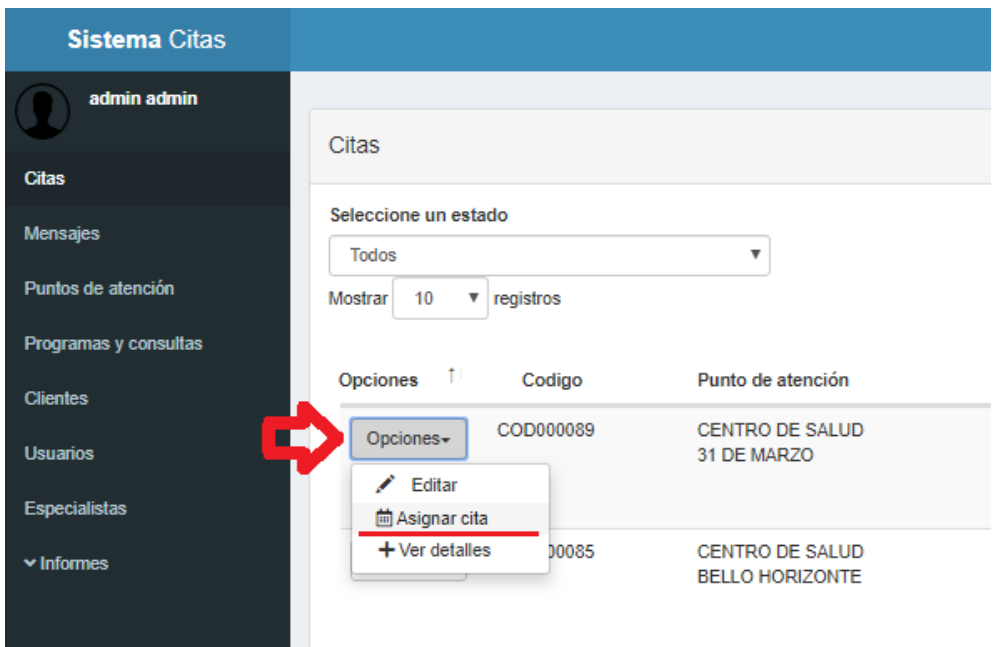

Para asignar las citas, se debe completar el siguiente formulario, el cual al da click en "Guardar", enviará automáticamente un SMS y un correo electrónico de confirmación, con los datos de la cita del usuario, brindando información, como lugar, hora fecha y profesional asistencial, con quien se le asignó la cita. Estos mensajes se generar por defecto, a medida que el gestor seleccione las opciones, por lo que facilita la gestión de asignación:

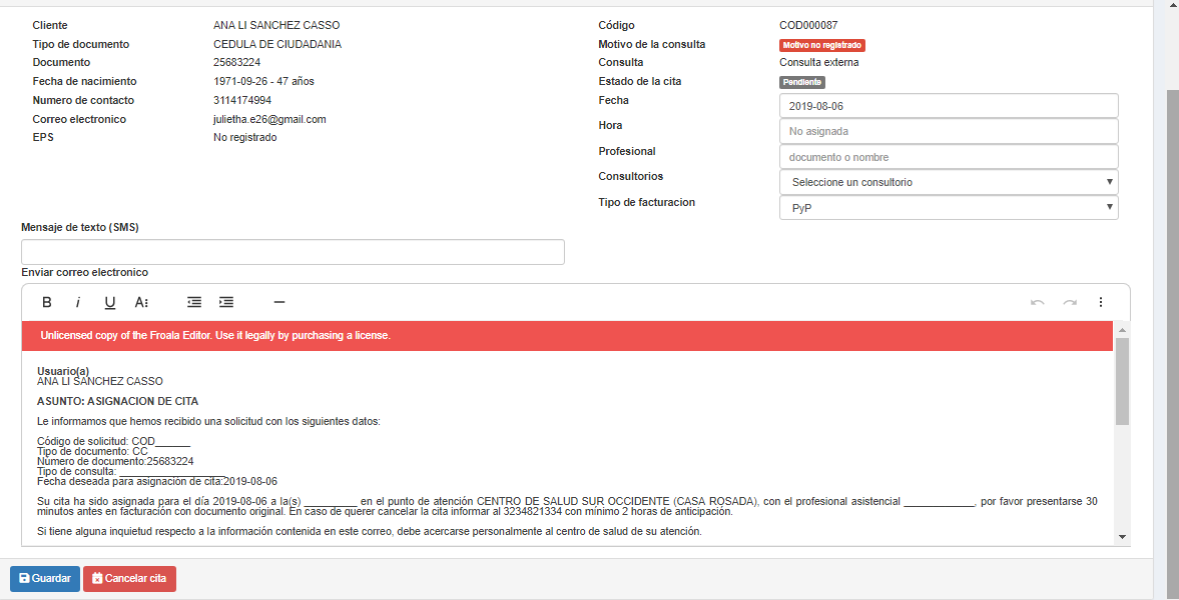

#### 2.3.3. Mensajes

El gestor podrá realizar un seguimiento de los mensajes SMS y de correo electrónico, enviados a los usuarios para confirmación de sus citas:

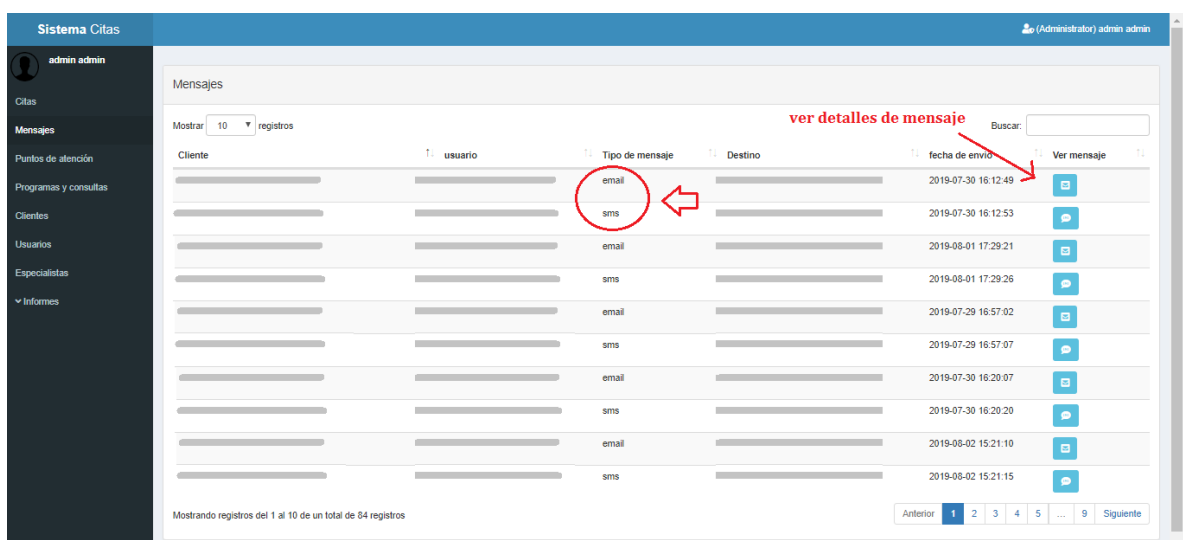

La estructura del mensaje enviado al usuario, a través del correo electrónico, es la siguiente:

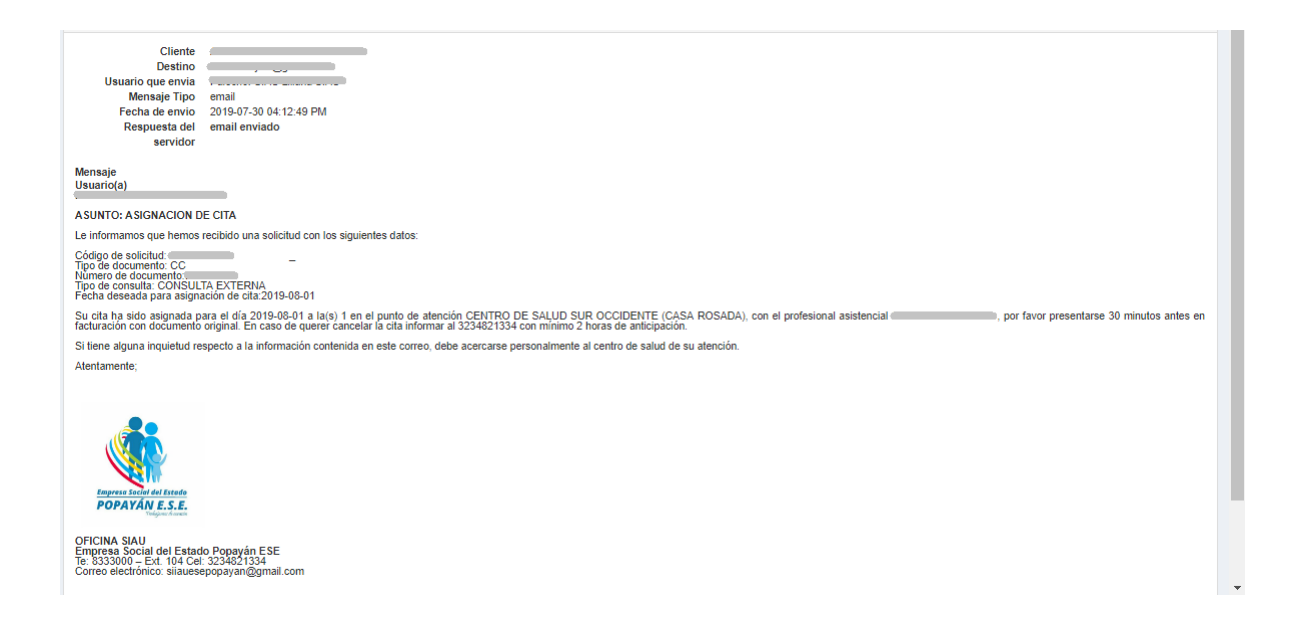

#### 2.3.4. Clientes

En la opción "Clientes", se encuentran todos los usuarios registrados en el sistema, además el gestor podrá realizar búsquedas por No. De documento:

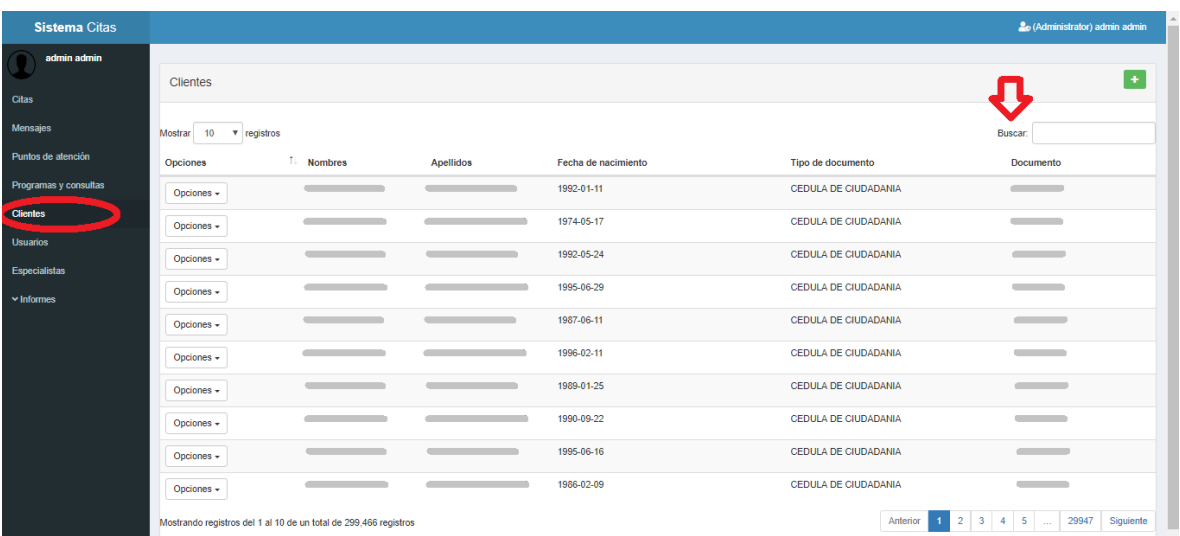

#### 2.3.5. Usuarios

En la opción "Usuarios", se encuentra la información de los gestores, con sus distintos roles.

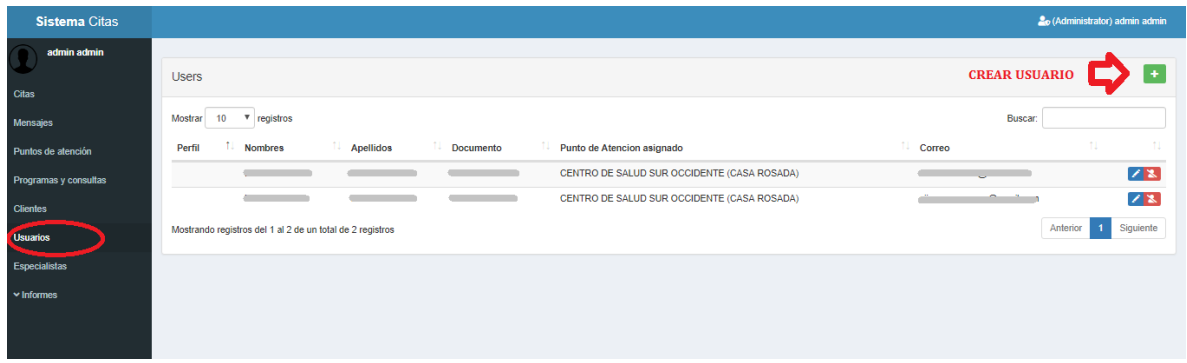

A continuación, el formulario para crear usuario, teniendo en cuenta, el punto de atención y el rol de gestor a desempeñar (inicialmente la contraseña será el número del documento):

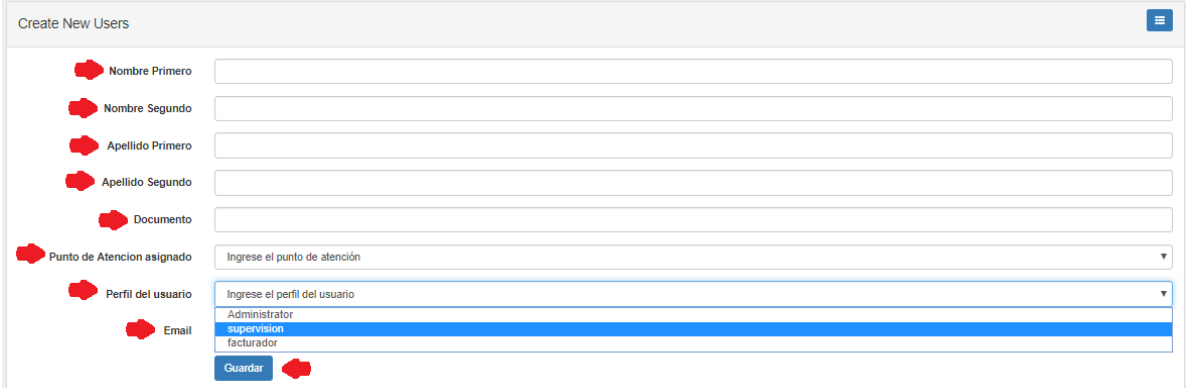

#### 2.3.6. Puntos de Atención

En la opción "Puntos de atención", Se muestran los puntos creados, con sus respectivos programas y la opción para crear puntos nuevos:

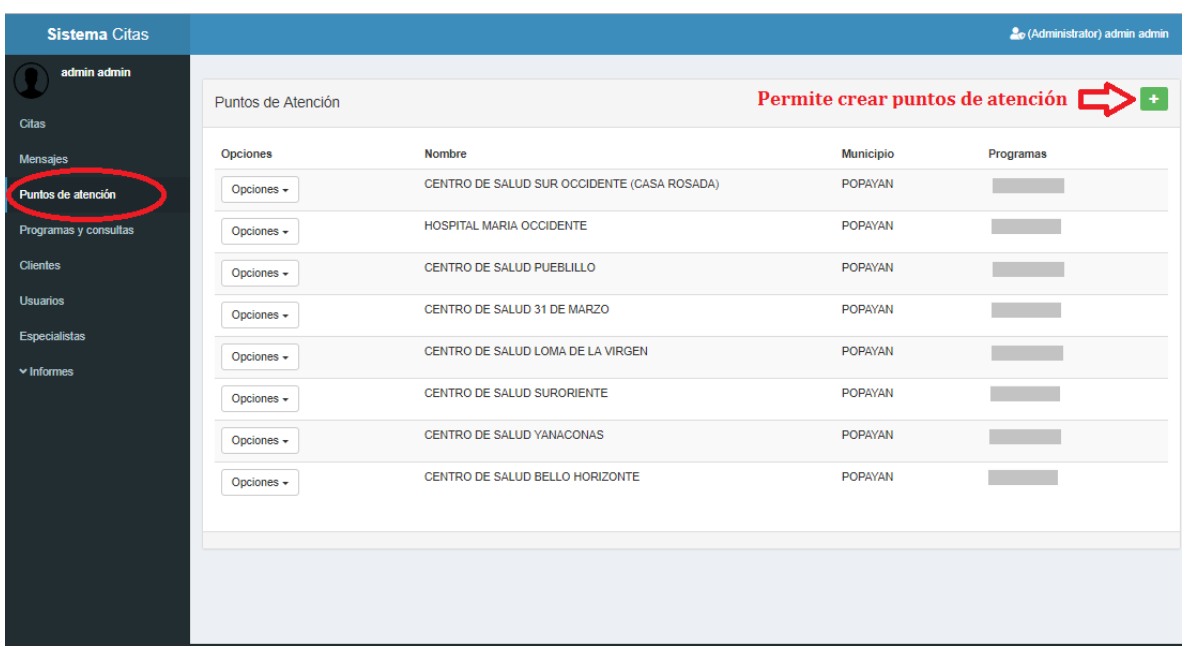

A continuación, formulario para crear un punto de atención nuevo, teniendo en cuenta, que está habilitado para controlar el límite de consultas diarias, por programa perteneciente a cada punto de atención:

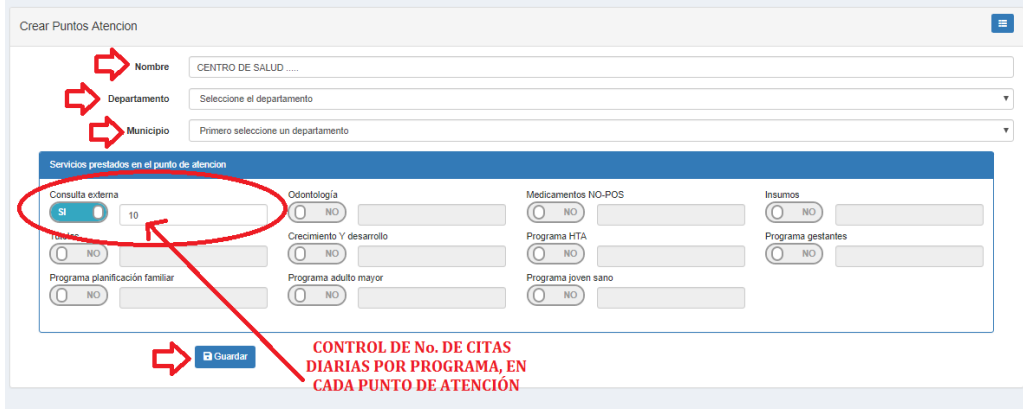

#### 2.3.7. Programas y Consultas

En la opción "Programas y consultas", se muestra todos los programas y consultas creados, para disponibilidad de los puntos de atención, además tiene la opción para crearlos:

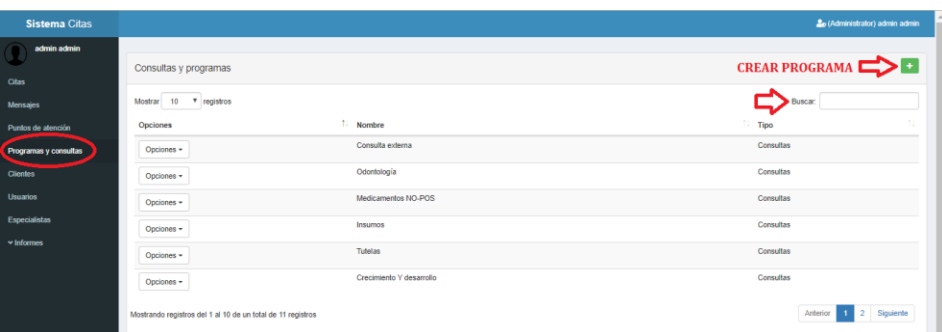

A continuación, el formulario para crear un programa o consulta:

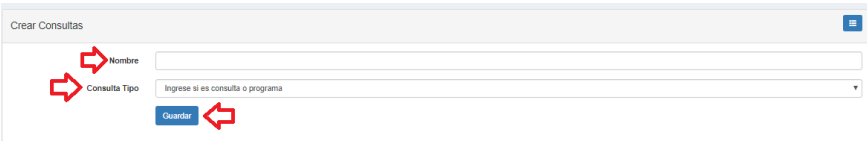

#### 2.3.8. Profesionales Asistenciales

En la opción "Profesionales Asistenciales"/"Especialistas", el gestor podrá encontrar la lista de todos los profesionales asistenciales, para asignación de citas, además de crear, editar o eliminar:

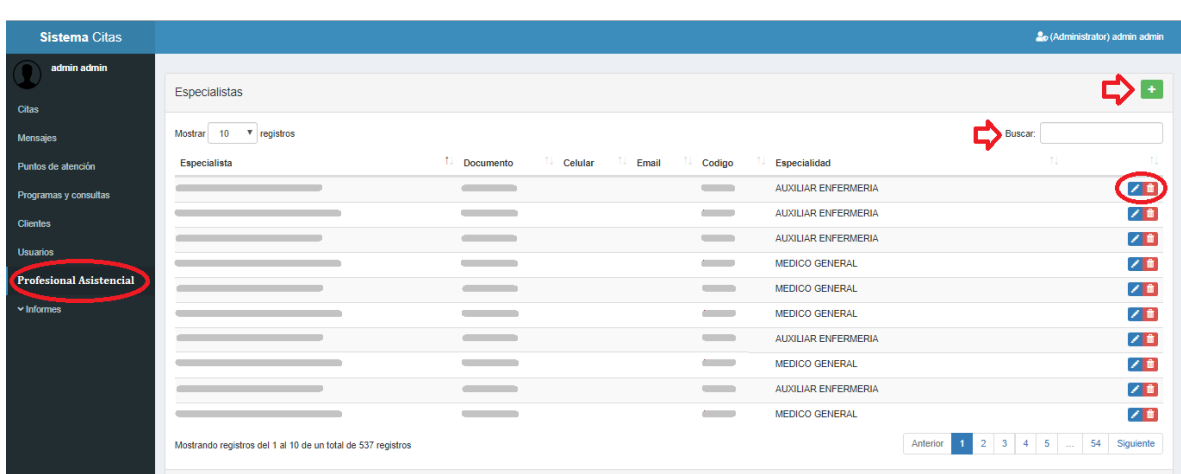

A continuación, el formulario para crear profesional asistencial:

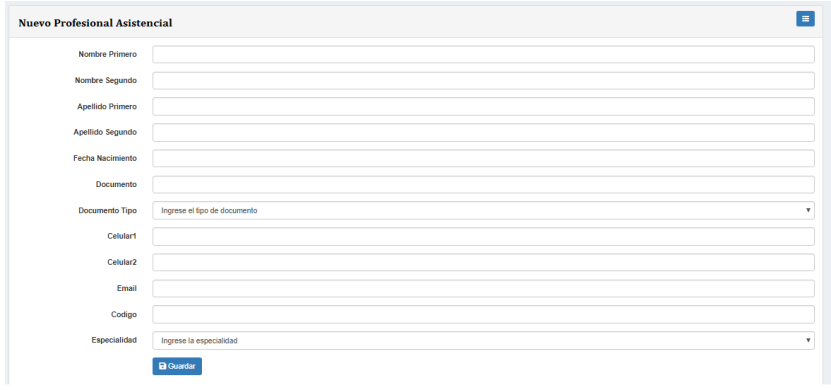

#### 2.3.9. Informes.

En la opción "informes", el gestor podrá generar un archivo Excel (.xlsx), por puntos de atención y por rangos de fechas. El informe brindará información por paciente, respecto al punto de atención donde solicitó la cita, el estado de cita, código de cita, nombre completo, tipo documento, documento, fecha de nacimiento, fecha de creación de cita, fecha deseada de cita, fecha de asignación de cita, hora de la cita, profesional encargado, tipo de facturación, motivo de consulta, EPS, sexo, correo electrónico y celular.

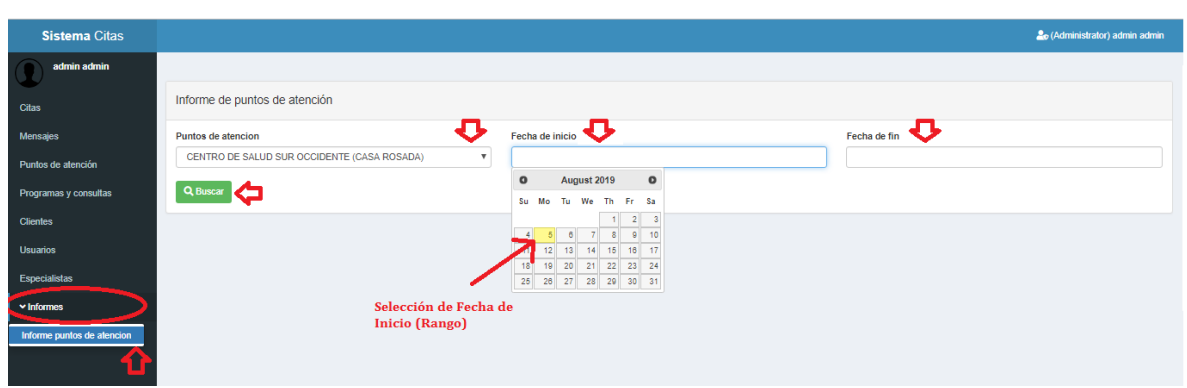

#### **3. Interfaz de carga – Base de datos**

Para acceder a la interfaz de carga, solo debe dirigirrse a carga.esepopayan.gov.co/ desde el navegador web y proceder seleccionando el archivo que se pretende subir:

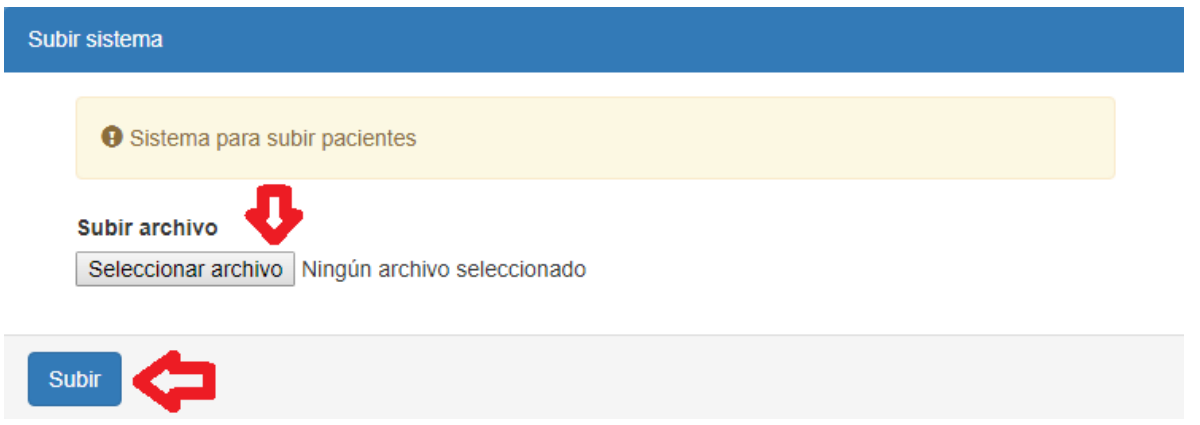

El archivo a cargar, deberá ser Excel (.xlsx), y cumplir con los siguientes campos y estructura:

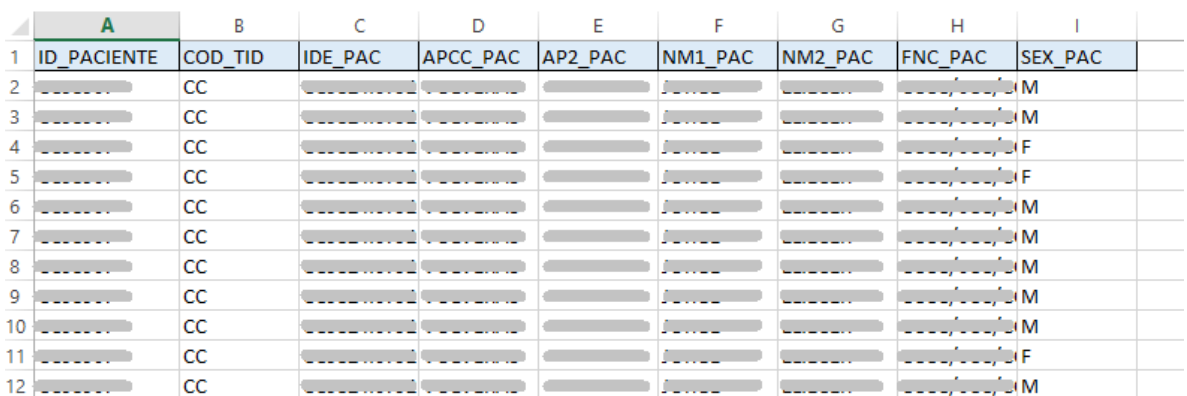